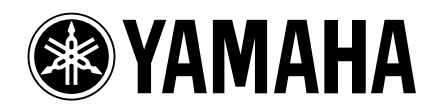

# **Studio Manager V2 Installation Guide**

**Studio Manager V2 Installationshandbuch Studio Manager V2 Manuel d'installation Studio Manager V2 Guía de Instalación**

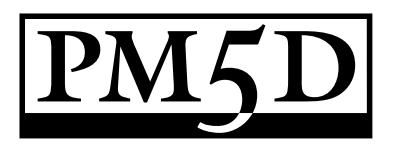

#### **Special Notices**

- The software and this manual are the exclusive copyrights of Yamaha Corporation.
- Use of the software and this manual is governed by the Software Licensing Agreement which the purchaser fully agrees to upon breaking the seal of the software packaging. (Carefully read the agreement at the end of this manual before installing the software.)
- Copying of the software or reproduction of this manual in whole or in part by any means is expressly forbidden without the written consent of the manufacturer.
- Yamaha makes no representations or warranties with regard to the use of the software and documentation and cannot be held responsible for the results of the use of this manual and the software.
- This disc is a CD-ROM. Do not attempt to play the disc on an audio CD player. Doing so may result in irreparable damage to your audio CD player.
- Copying of the commercially available music sequence data and/or digital audio files is strictly prohibited except for your personal use.
- The screen displays as illustrated in this manual are for instructional purposes, and may appear somewhat different from the screens which appear on your computer.
- Future upgrades of application and system software and any changes in specifications and functions will be announced separately.
- Specifications and descriptions in this installation guide are for information purposes only. Yamaha Corp. reserves the right to change or modify specifications at any time without prior notice. Since specifications may not be the same in every locale, please check with your Yamaha dealer.
- The company names and product names in this installation guide are the trademarks or registered trademarks of their respective companies.

Yamaha Professional Audio web site: http://www.yamahaproaudio.com/

#### **Contents**

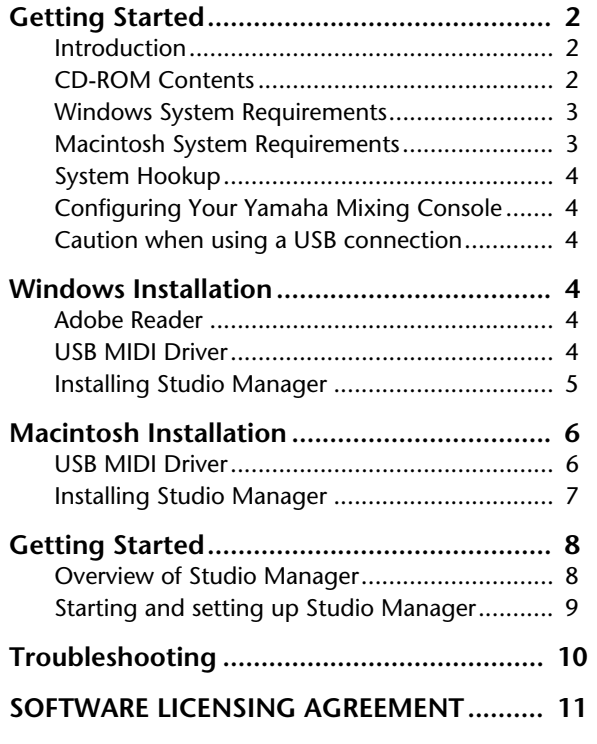

**FRANÇAIS**

#### **Besondere Hinweise**

- Das Copyright dieses Installationshandbuchs und der Software liegt ausschließlich bei der Yamaha Corporation.
- Die Verwendung dieser Software und des Installationshandbuchs unterliegt der Lizenzvereinbarung, welcher der Anwender in dem Moment in vollem Umfang zustimmt, in dem er die Verpackung der Software öffnet. (Bitte lesen Sie sich die Lizenzvereinbarung am Ende dieses Installationshandbuchs vollständig durch, bevor Sie die Software installieren.)
- Die Betriebssoftware bzw. dieses Installationshandbuch darf ohne die schriftliche Genehmigung des Herstellers weder auszugsweise noch vollständig vervielfältigt oder anderweitig kopiert werden.
- Yamaha Corporation haftet nicht für Schäden oder andere Folgen, die sich aus der Verwendung dieses Installationshandbuchs und der Software ergeben könnten.
- Dieser Datenträger ist eine CD-ROM. Spielen Sie ihn niemals auf einem herkömmlichen CD-Player ab. Sonst können Sie den CD-Player nämlich schwer beschädigen.
- Außer für den reinen Privatgebrauch dürfen Sie urheberrechtlich geschützte Sequenzdaten und/oder digitale Audiodateien niemals kopieren.
- Die Abbildungen in diesem Installationshandbuch haben lediglich Beispielcharakter und stimmen daher nicht immer mit jenen auf Ihrem Computerbildschirm überein.
- Aktualisierungen der Funktionen und Betriebssoftware sowie Änderungen der technischen Daten werden separat bekannt gegeben.
- Die technischen Daten und Beschreibungen in diesem Installationshandbuch dienen nur der Information. Yamaha Corp. behält sich das Recht vor, Produkte oder deren technische Daten jederzeit ohne vorherige Ankündigung zu ändern. Da die technischen Daten, das Gerät selbst oder das Sonderzubehör von Land zu Land verschieden sind, setzen Sie sich im Zweifel bitte mit Ihrem Yamaha-Händler in Verbindung.
- Alle in diesem Installationshandbuch erwähnten Firmen- und Produktnamen sind Warenzeichen oder eingetragene Warenzeichen der betreffenden Rechtspersonen.

Yamaha Professional Audio-Webseite: http://www.yamahaproaudio.com/

#### **Inhalt**

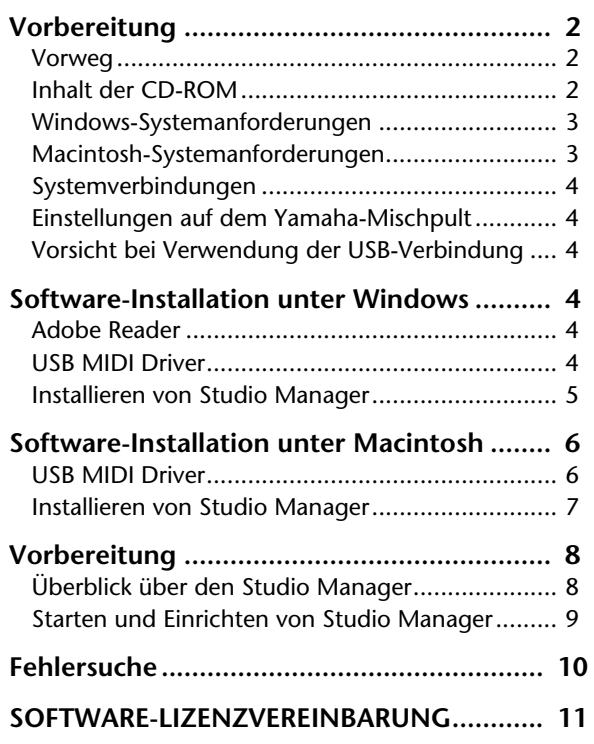

### **Vorbereitung**

#### **Vorweg**

Mit Studio Manager von Yamaha können Sie Ihr Digital-Mischpult von Yamaha von Ihrem Windows- oder Macintosh-Computer aus bedienen.

In diesem *Installationshandbuch* wird erklärt, wie man Studio Manager und die erforderlichen Treiber auf einem Windows- oder Macintosh-Computer installiert. Alles Weitere zur Verwendung von Studio Manager und den einzelnen Editoren finden Sie in den PDF-Bedienungsanleitungen von Studio Manager und der Editoren, die während der Installation von Studio Manager zur Festplatte kopiert wurden. Siehe außerdem die Bedienungsanleitung der Geräte, die Sie mit diesem Programm bedienen.

### **Inhalt der CD-ROM**

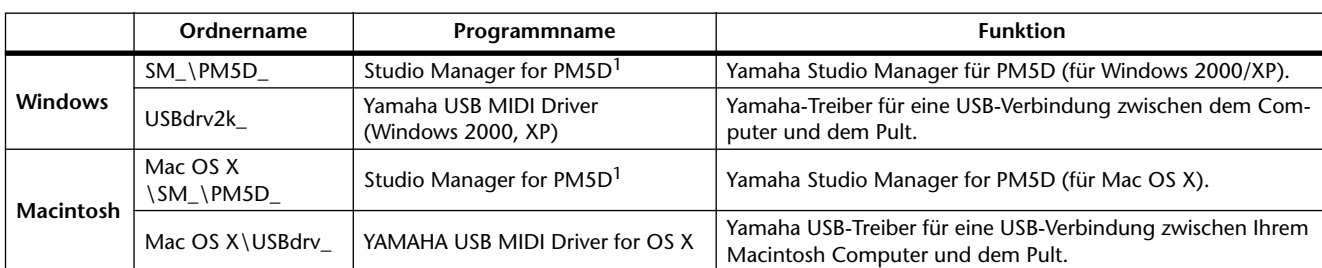

1. Außer der Software liegt auch eine elektronische Bedienungsanleitung (PDF) vor. Jene Anleitung enthält die Bedienhinweise für die Software.

### **Windows-Systemanforderungen**

Bei bestimmten Betriebssystemen müssen noch weitere Anforderungen erfüllt werden.

#### **Studio Manager**

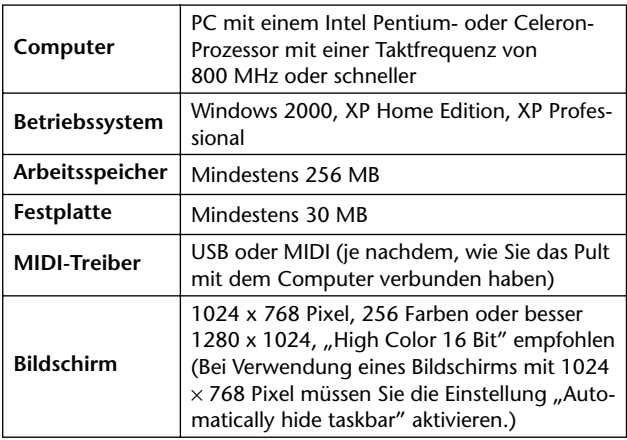

#### **Yamaha USB MIDI Driver**

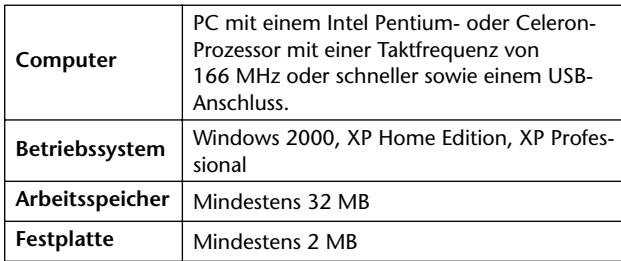

Die Systemanforderungen für nicht erwähnte Programme finden Sie auf der beiliegenden CD-ROM.

#### **Macintosh-Systemanforderungen**

Bei bestimmten Betriebssystemen müssen noch weitere Anforderungen erfüllt werden.

#### **Studio Manager**

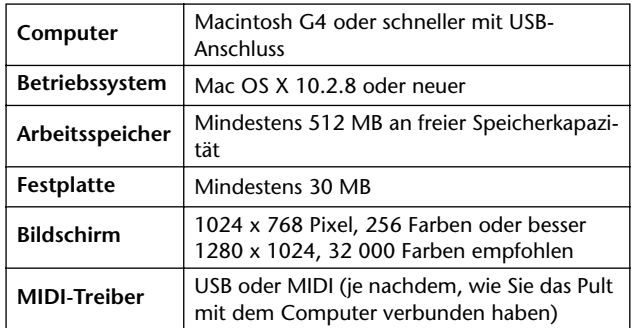

#### **Yamaha USB MIDI-Treiber für OS X**

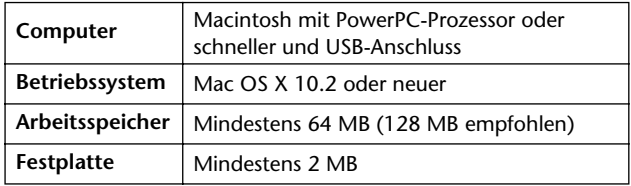

Die Systemanforderungen für nicht erwähnte Programme finden Sie auf der beiliegenden CD-ROM.

### **Systemverbindungen**

Nachstehend werden drei Verfahren für die Verbindung des Yamaha-Mischpults mit dem Computer gezeigt: Eine USB- und eine MIDI-Verbindung.

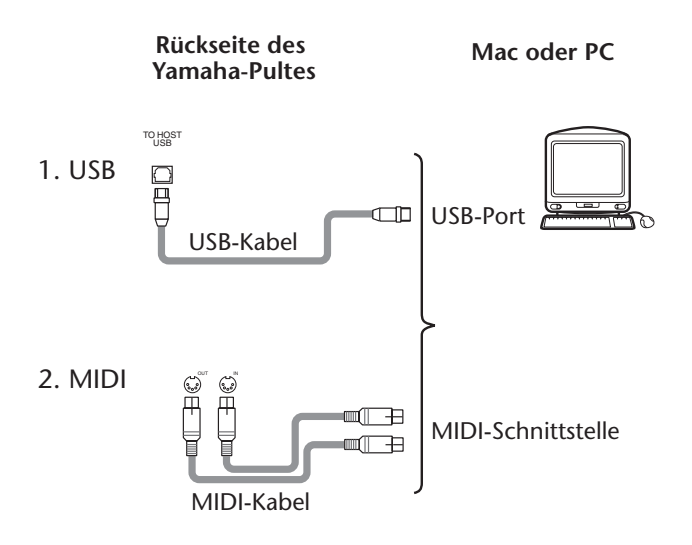

#### **Einstellungen auf dem Yamaha-Mischpult**

Rufen Sie mit dem DISPLAY ACCESS [MIDI/REMOTE]-Taster die "MIDI SETUP"-Seite auf. Wählen Sie im "PM5D EDITOR"-Feld einen Port für die Kommunikation mit dem Rechner und ordnen Sie dem Pult eine ID-Nummer zu.

#### **Vorsicht bei Verwendung der USB-Verbindung**

Wenn Sie den USB TO HOST-Port verwenden, müssen Sie folgende Dinge beachten, weil sonst entweder der Computer oder das Pult abstürzt, was zu Datenverlust und anderen Schäden führen kann. Wenn Ihr Computer oder Mischpult abstürzt, müssen Sie beide ausschalten und den Computer neu starten.

- Deaktivieren Sie den Energiesparmodus ("Ruhezustand"), bevor Sie den Computer mit dem USB TO HOST-Port verbinden.
- Verbinden Sie den USB TO HOST-Port mit dem Computer, bevor Sie das Pult einschalten.
- Schließen Sie alle Programme (z.B. StudioManager), bevor Sie das Pult ein-/ausschalten bzw. die USB-Verbindung herstellen oder lösen.
- Warten Sie nach dem Anschließen/Lösen des USB-Kabels mindestens drei Sekunden, bevor Sie das Pult ein- oder ausschalten.

### **Software-Installation unter Windows**

#### **Adobe Reader**

Die PDF-Bedienungsanleitungen von Studio Manager und den übrigen Editoren können Sie sich erst nach der Installation des (kostenlosen) "Adobe Reader"-Programms durchlesen. Wenn Sie Adobe Reader noch nicht besitzen, können Sie über den unten erwähnten Link (URL) zur Webpage der Adobe Corporation gehen, wo Sie sich Adobe Reader herunterladen können.

http://www.adobe.com

#### **USB MIDI Driver**

Wenn Sie das Yamaha-Mischpult an einen USB-Port des Computers angeschlossen haben, müssen Sie den Yamaha USB-Treiber installieren. Wenn Sie das bereits getan haben, brauchen Sie sich diesen Abschnitt nicht durchzulesen.

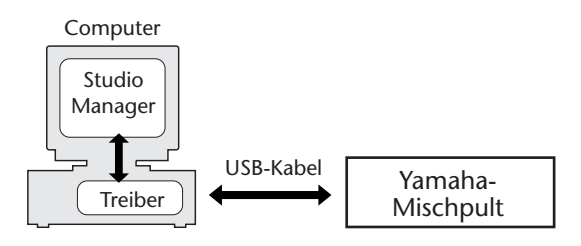

Das Verfahren für die Installation des Yamaha USB-Treibers richtet sich nach der verwendeten Windows-Version.

- Windows 2000: siehe Seite 5
- Windows XP: siehe Seite 5

#### **Windows 2000**

- *1* **Starten Sie den Computer, um Windows hochzufahren und melden Sie sich als Administrator an.**
- *2* **Legen Sie die beiliegende CD-ROM in das CD-ROM-Laufwerk des Computers.**
- *3* **Wählen Sie [Arbeitsplatz | Systemsteuerung | System | Hardware | Treibersignierung | Dateisignaturverifizierung], aktivieren Sie die Option "Ignorieren — Alle Dateien installieren, unabhängig von der Dateisignatur" und klicken Sie auf [OK].**
- *4* **Schalten Sie das Yamaha-Mischpult aus und verbinden Sie seinen USB TO HOST-Port über ein USB-Kabel mit dem USB-Port des Computers.**
- *5* **Schalten Sie das Yamaha-Mischpult ein.** Es erscheint das "Assistant für das Suchen newuer Hardware" Fenster.
- *6* **Klicken Sie auf [Weiter].**
- *7* **Aktivieren Sie die Option "Nach einem passenden Treiber für das Gerät suchen (empfohlen)". Klicken Sie auf [Weiter].**
- 8 Aktivieren Sie nur das Kästchen neben "CD-ROM-**Laufwerk" und klicken Sie auf [Weiter].**

*Achtung: Es kann sein, dass Sie das System dazu auffordert, die Windows-CD-ROM einzulegen. Tun Sie das aber auf*  keinen Fall! Klicken Sie auf [OK] und geben Sie unter "Copy *files from" in dem dann erscheinenden Fenster "D:\USBdrv2k\_" ein (ersetzen Sie "D" eventuell durch den Buchstaben Ihres CD-ROM-Laufwerks). Klicken Sie danach auf [OK].*

Wenn die Installation beendet ist, erscheint das Fenster "Fertigstellen des Assistenten".

*9* **Klicken Sie auf [Fertig stellen] und starten Sie den Computer neu.**

#### **Windows XP**

- *1* **Starten Sie den Computer, um Windows hochzufahren und melden Sie sich als Administrator an.**
- *2* **Legen Sie die beiliegende CD-ROM in das CD-ROM-Laufwerk des Computers.**
- *3* **Klicken Sie auf [Start | Systemsteuerung].** Es erscheint nun folgendes Fenster.

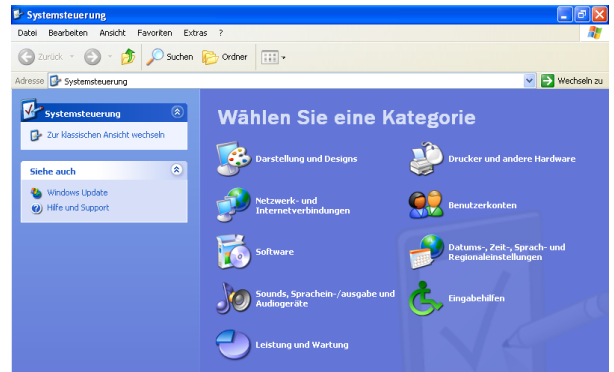

- *4* **Klicken Sie in der Spalte links auf [Zur klassischen Ansicht wechseln], um alle Dateien der Systemsteuerung anzuzeigen.**
- *5* **Wählen Sie [System | Hardware | Treibersignierung | Treibersignaturoptionen] und dort dann "Ignorieren—Software unabhängig von Zulassung installieren". Klicken Sie auf [OK].**
- *6* **Klicken Sie auf [OK], um die "Systemsteuerung" zu schließen und auf das Schließfeld am oberen**  rechten Fensterrand, um das "Systemsteuerung"-**Fenster zu schließen.**
- *7* **Schalten Sie das Yamaha-Mischpult aus und verbinden Sie seinen USB TO HOST-Port über ein USB-Kabel mit dem USB-Port des Computers.**
- *8* **Schalten Sie das Yamaha-Mischpult ein.** Es erscheint das "Assistant für das Suchen newuer Hardware" Fenster.
- **9** Wählen Sie "Nach einem passenden Treiber für **das Gerät suchen (empfohlen)" und klicken Sie auf [Weiter].** Wenn die Installation beendet ist, erscheint das Fenster "Fertigstellen des Assistenten".
- *10* **Klicken Sie auf [Fertig stellen] und starten Sie den Computer neu.**

### **Installieren von Studio Manager**

- 1 Doppelklicken Sie auf den "SM\_"-Ordner der CD-**ROM.**
- 2 Doppelklicken Sie auf den "PM5D"-Ordner.
- $3$  Doppelklicken Sie auf "Setup.exe".
- *4* **Befolgen Sie die angezeigten Meldungen, um das Programm zu installieren.**

### **Software-Installation unter Macintosh**

#### **USB MIDI Driver**

Wenn Sie das Yamaha-Mischpult an einen USB-Port des Computers angeschlossen haben, müssen Sie den Yamaha USB-Treiber installieren. Wenn Sie ihn bereits zu einem früheren Zeitpunkt installiert haben, brauchen Sie sich diesen Abschnitt nicht durchzulesen.

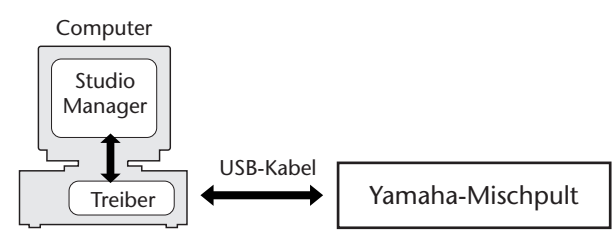

#### **Mac OS X**

*Achtung: Vor Installieren des Treibers müssen Sie die Verbindung aller USB-Geräte (außer der Tastatur und der Maus) mit dem Computer lösen.*

*1* **Starten Sie den Computer und melden Sie sich als Administrator an.**

Um zu erfahren, ob es überhaupt schon einen Administrator gibt, müssen Sie [Systemeinstellungen] und [Benutzer (Account)] wählen.

- 2 Doppelklicken Sie auf den "Mac OS X"-Ordner der **CD-ROM.**
- 3 Doppelklicken Sie auf den "USBdrv\_"-Ordner.
- 4 Doppelklicken Sie auf "USB-MIDI Driver v1. **\*\*\*\*\*.mpkg" (\*\*\*\*\* verweist auf die Software-Version).**

Nun erscheint ein "Identifizieren"-Fenster, in dem Sie das Passwort eingeben müssen.

Wenn das Fenster Sie nicht um ein Passwort bittet, müssen Sie auf das Hängeschloss klicken.

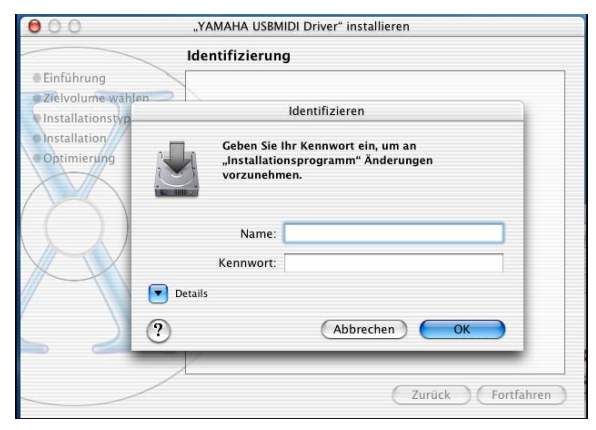

*5* **Geben Sie das Passwort des Administrators ein. Wenn der Account kein Passwort hat, können Sie auf [OK] klicken.**

Nun erscheint ein Fenster mit der Meldung "Willkommen zu: YAMAHA USBMIDI Driver".

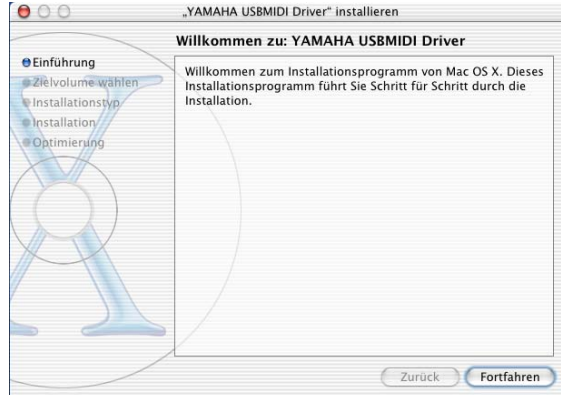

#### *6* **Klicken Sie auf [Fortfahren].**

Nun erscheint das "Zielvolume wählen"-Fenster.

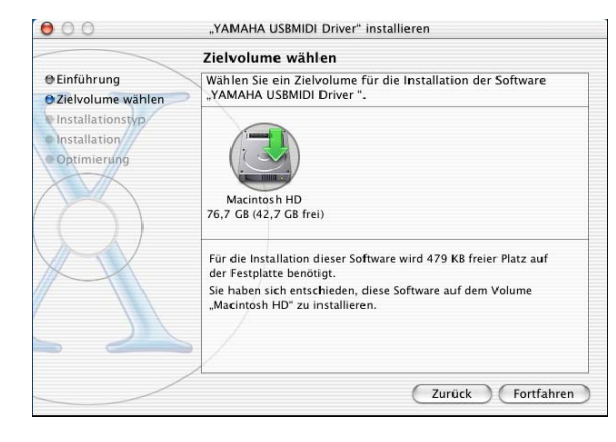

*7* **Geben Sie an, wo der Treiber installiert werden soll und klicken Sie auf [Fortfahren].**

Nun erscheint ein Fenster mit der Meldung "Klicken Sie in "Installieren", um die Standardinstallation dieser Software durchzuführen."

Eventuell wird auch "Für die Installation dieser Software wird 100 MB freier Platz auf der Festplatte benötigt" angezeigt. Die tatsächlich benötigte Speicherkapazität finden Sie jedoch unter "Macintosh-Systemanforderungen" auf Seite 6.

#### *8* **Klicken Sie auf [Installieren].**

Wenn der Treiber bereits installiert worden ist, wird statt [Installieren] ein [Aktualisieren]-Button angezeigt. Nach der Treiberinstallation erscheint die Meldung "Die Software wurde erfolgreich installiert".

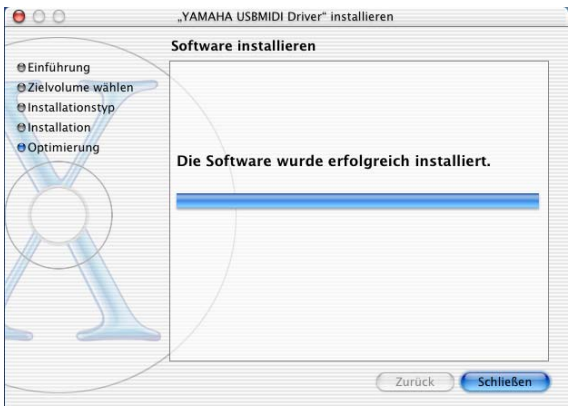

### *9* **Klicken Sie auf den [Schließen]-Button.**

Damit wäre die Treiberinstallation beendet. Wenn Sie möchten, können Sie an folgenden Orten überprüfen, ob der Treiber auch wirklich vorhanden ist:

- Library -> Audio -> MIDI Drivers -> YAMAHA-USBMIDIDriver.plugin
- Library -> PreferencePanes -> YAMAHA-USBMIDIPatch.prefPane

#### **Installieren von Studio Manager**

- 1 Doppelklicken Sie auf den "Mac OS X"-Ordner der **CD-ROM.**
- 2 Doppelklicken Sie auf den "SM "-Ordner.
- 3 Doppelklicken Sie auf den "PM5D\_"-Ordner.
- **4** Doppelklicken Sie auf "Install Studio Manager". Befolgen Sie die auf dem Bildschirm angezeigten Anweisungen, bis folgendes Fenster erscheint.

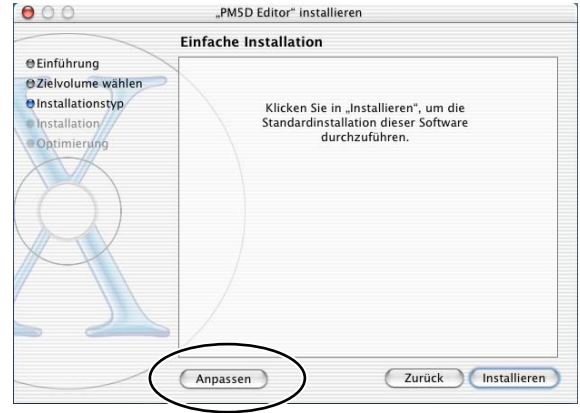

#### *5* **Klicken Sie auf [Anpassen].**

*Achtung: Wenn Sie [Anpassen] nicht wählen, werden nur die Editoren und englischen PDF-Bedienungsanleitungen installiert.*

- *6* **Geben Sie an, welches Pult Sie verwenden und wählen Sie eine Sprache.**
	- Editor des verwendeten Pults.
	- Sprache der PDF-Bedienungsanleitung
- *7* **Klicken Sie auf [Installieren].**
- *8* **Befolgen Sie die angezeigten Meldungen, um das Programm zu installieren.**

### **Überblick über den Studio Manager**

Der Studio Manager ist eine plattformübergreifende Anwendung, die Ihnen ermöglicht, mehrere Editoren zu starten, mit denen YAMAHA-Hardwareprodukte ferngesteuert werden, sowie die Einstellungen mehrerer Editoren zu speichern.

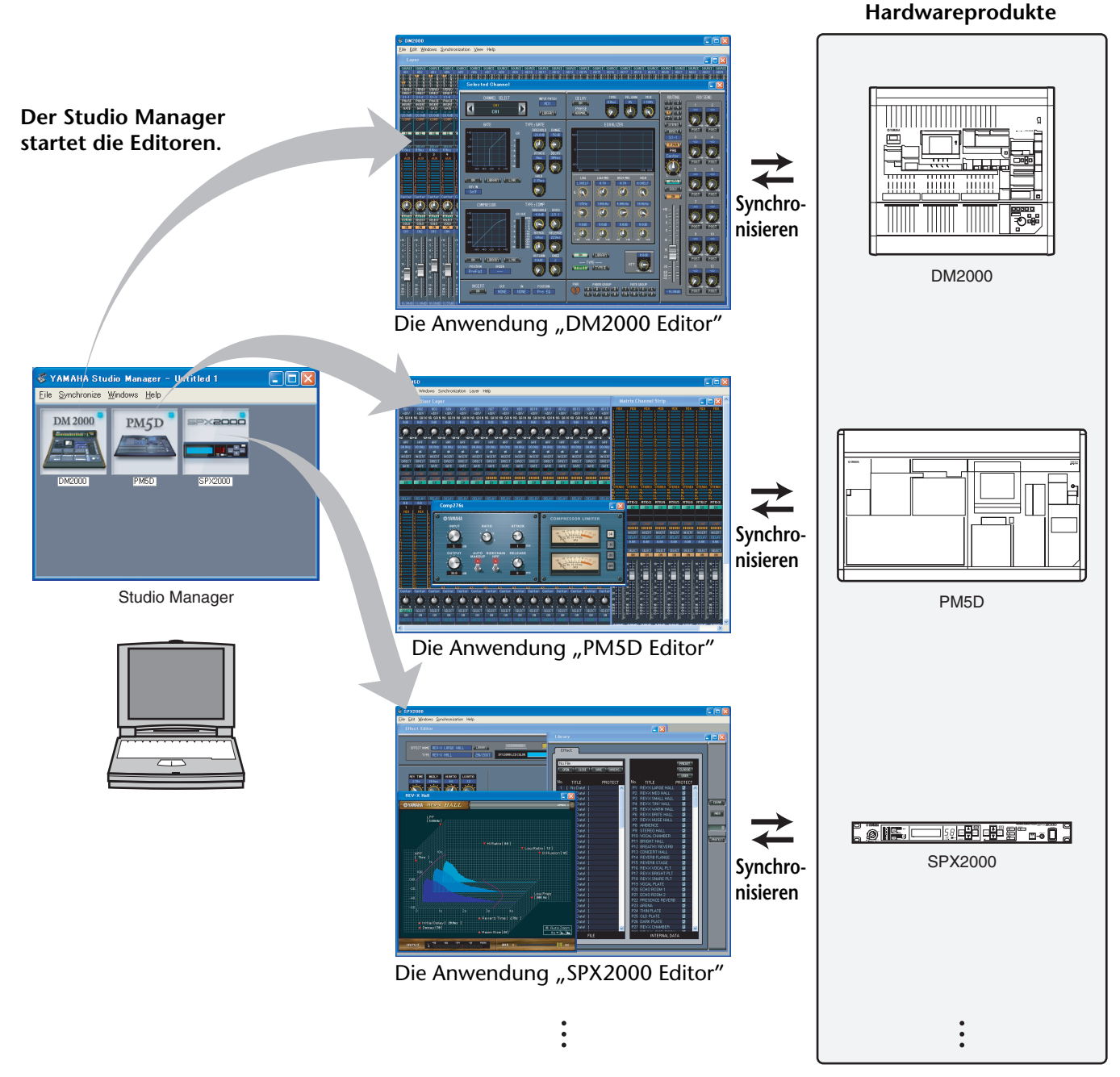

Sie können die Einstellungen jedes Editors im Studio Manager speichern und laden. Dadurch haben Sie die Möglichkeite, im Studio Manager sämtliche Einstellungen mehrerer Geräte aufzurufen und das gesamte System mithilfe einfacher Bedienvorgänge zu steuern. Diese Fähigkeit wird "Total-Recall-Funktion" genannt.

Außerdem können Sie, wenn Sie die Setupdateien speichern oder mehrere Geräte synchronisieren möchten, mithilfe des Studio Managers sämtliche Einstellungen mehrerer Geräte aufrufen. Alternativ können Sie auch mit dem Editor des entsprechenden Geräts die Einstellungen für nur ein bestimmtes Gerät aufrufen.

### **Starten und Einrichten von Studio Manager**

Um die Editoren unter Studio Manager verwenden zu können, müssen Sie folgende Dinge einstellen.

- **1 Starten Sie Studio Manager. Windows 2000/XP:** Klicken Sie auf [Start], wählen Sie [Programme (Alle Programme)] -> [YAMAHA Studio Manager] und klicken Sie auf [Studio Manager]. **MacOS X:** Öffnen Sie die Ordner "Programme" -> "YAMAHA" -> "Studio Manager" und doppelklicken Sie auf "SM2".
- **2 Richten Sie Studio Manager ein.**

Siehe die PDF-Bedienungsanleitung von Studio Manager.

#### **3 Fahren Sie die einzelnen Editoren hoch.**

Doppelklicken Sie im "Studio Manager"-Fenster auf die Symbole der einzelnen Editoren.

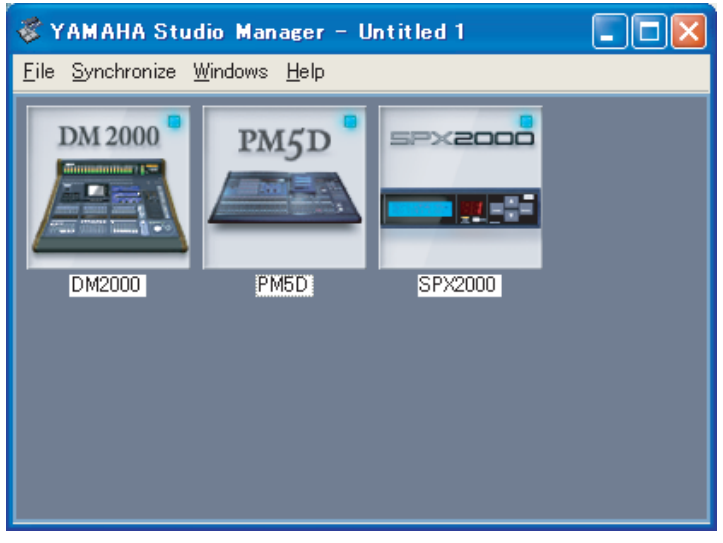

Studio Manager-Fenster

- **4 Richten Sie die Editoren ein.** Siehe die PDF-Bedienungsanleitungen der Editoren.
- **5 Synchronisieren Sie die Editoren mit dem Mischpult.** Siehe die PDF-Bedienungsanleitungen der Editoren.

### **Fehlersuche**

#### **F: Studio Manager kann nicht installiert werden.**

A: Vergleichen Sie die Systemanforderungen von Studio Manager (Seite 3) mit den tatsächlichen Gegebenheiten. Wenn das Betriebssystem des Computers nicht den Systemanforderungen entspricht, kann das Programm nicht installiert werden.

#### **F: Die USB-Verbindung zwischen dem Pult und Studio Manager scheint nicht zu funktionieren.**

- A: Haben Sie den Yamaha USB MIDI-Treiber (Windows Seite 4, Mac Seite 6) installiert?
- A: Haben Sie das USB-Kabel ordnungsgemäß angeschlossen (Seite 4)?
- A: Stimmen die Einstellungen des Yamaha-Mischpults (Seite 4)?
- A: Haben Sie jedem Editor die richtige ID-Nummer zugeordnet (Seite 4, Bedienungsanleitungen der Editoren)?
- A: Wenn Sie das Pult über einen USB-Hub mit dem Computer verbunden haben, sind Probleme vorprogrammiert. Stellen Sie eine direkte Verbindung her.

#### **F: Der Yamaha USB MIDI-Treiber kann nicht installiert werden**

- A: Haben Sie das USB-Kabel ordnungsgemäß angeschlossen (Seite 4)?
- A: Lösen Sie die Verbindung des USB-Kabels und stellen Sie sie wieder her.
- A: Windows: Ist der USB-Betrieb aktiv? Wenn "Hardware-Assistent" beim ersten Anschließen des Yamaha-Mischpults nicht erscheint, ist der USB-Controller des System eventuell nicht aktiv. Um das zu überprüfen, müssen Sie die Systemsteuerung öffnen, auf das "Geräte-Manager"-Register klicken und nachschauen, ob neben "Universeller serieller Bus Controller" oder "USB Root Hub" ein Kreuz (x) oder Ausrufezeichen (!) steht. Wenn das nicht der Fall ist, wird der USB-Controller nicht verwendet. Alles Weitere zum USB-Controller finden Sie in der Bedienungsanleitung des Computers.
- A: **Windows:** Wenn die Installation des Yamaha USB-Treibers aus irgendeinem Grund missglückt ist, wird das Yamaha-Mischpult eventuell als unbekanntes Gerät geführt. Der Treiber kann dann erst nach Löschen des unbekannten Gerätes installiert werden. Öffnen Sie also die Systemsteuerung, klicken Sie auf das "Geräte-Manager"-Register und wählen Sie "Modelle nach Typ anzeigen". Wenn es dort einen "Andere Komponenten"-Eintrag gibt, müssen Sie darauf klicken. Finden Sie ein "Unbekanntes Gerät", so müssen Sie es wählen und auf den Entfernen-Button klicken. Lösen Sie die USB-Verbindung, stellen Sie sie wieder her und installieren Sie den Treiber noch einmal.

#### **F: Deinstallieren/neu Installieren des Yamaha USB MIDI-Treibers**

A: **Mac OS X**: Wenn Sie eine der folgenden Dateien löschen, funktioniert bzw. existiert der Treiber nicht mehr. Dann müssen Sie den Computer neu starten und den Treiber erneut installieren.

— -> Library -> Preferences -> jp.co.yamaha.USBMIDIDriver.plist (Diese Datei wird nach Laden des Treibers angelegt.) Library -> Audio -> MIDI Drivers ->

YAMAHAUSBMIDIDriver.plugin Library -> PreferencePanes ->

YAMAHAUSBMIDIPatch.prefPane

*Achtung: "—" verweist auf die Anwender im "Anwender"- Ordner auf der Festplatte.*

*Achtung: Nur Anwender mit Administrator-Privilegien können Treiber löschen. Alle anderen Anwender dürfen keine Treiber löschen.*

#### **F: Das System verhält sich nicht mehr erwartungsgemäß.**

- A: Wenn Ihr Computer ziemlich behäbig scheint, müssen Sie überprüfen, ob er überhaupt die Systemanforderungen erfüllt (Seite 3).
- A: Beenden Sie alle nicht benötigten Programme.

#### **F: Nach der Installation eines Editors kann ein anderer Editor nicht mehr gestartet werden.**

A: Bestimmte Versionspaarungen von Studio Manager und den Editoren können dazu führen, dass der eine oder andere Editor nicht mehr läuft. Laden Sie sich die neuesten Editorversionen von der Webpage herunter und installieren Sie sie.

http://www.yamahaproaudio.com/

#### **F: Der Schlummerstand des Computers kann nicht aktiviert/verlassen werden**

- A: **Windows:** Solange ein MIDI-Programm aktiv ist, kann der Schlummerstand nicht gewählt werden.
- A: **Windows 2000:** Bei Verwendung bestimmter USB-Controller usw. funktioniert der Schlummerstand nicht bzw. kann er nicht aufgehoben werden. Wenn das Yamaha-Mischpult nicht mehr auf die Befehle reagiert, sollten Sie die USB-Verbindung kurz lösen und wiederherstellen.

## **SOFTWARE-LIZENZVEREINBARUNG**

Die folgende Vereinbarung ist eine rechtsgültige Vereinbarung zwischen Ihnen, dem Endanwender, und der Yamaha Corporation ("Yamaha"). Yamaha erteilt dem ursprünglichen Käufer für das beiliegende Yamaha-Softwareprogramm ausschließlich zu den hier ausgeführten Bedingungen eine Lizenz zur Verwendung. Bitte lesen Sie diese Lizenzvereinbarung sorgfältig. Durch das Öffnen dieser Packung bringen Sie zum Ausdruck, dass Sie alle darin enthaltenen Bedingungen akzeptieren. Wenn Sie nicht mit den Bedingungen einverstanden sind, können Sie die Packung ungeöffnet an Yamaha zurückgeben; der Kaufpreis wird in voller Höhe zurückerstattet. Falls Sie das mitgelieferte Softwareprogramm bzw. die mitgelieferten Softwareprogramme von Yamaha als Teil eines Softwarepakets oder im Paket mit einem Hardwareprodukt erworben haben, sind Sie nicht berechtigt, das mitgelieferte Softwareprogramm bzw. die mitgelieferten Softwareprogramme an Yamaha zurückzugeben.

### **1. ERETILUNG VON LIZENZ UND COPYRIGHT**

Yamaha erteilt Ihnen, dem ursprünglichen Käufer, das Recht, ein Exemplar des beiliegenden Softwareprogramms und der darin enthaltenen Daten ("SOFTWARE") als Einzelperson auf jeweils einem Computer zu verwenden. Sie dürfen sie nicht auf mehr als einem Computer bzw. einer Computerstation verwenden. Die SOFTWARE bleibt im Besitz von Yamaha und ist durch japanische Copyrightgesetze sowie alle anwendbaren internationalen Vertragsbestimmungen geschützt. Sie haben ein Anspruchsrecht auf das Eigentum an den Medien, denen die SOFTWARE beiliegt. Daher müssen Sie die SOFTWARE wie alle anderen durch Copyright geschützten Materialien behandeln.

### **2. EINSCHRÄNKUNGEN**

Die SOFTWARE ist durch Copyright geschützt. Sie dürfen Sie weder analysieren noch durch anderweitige Methoden reproduzieren. Sie dürfen die SOFTWARE weder ganz noch teilweise reproduzieren, modifizieren, verändern, gegen Entgelt oder unentgeltlich verleihen, verkaufen oder vertreiben, und Sie dürfen auf der Grundlage der SOFTWARE keine Ableitungen erstellen. Sie dürfen die SOFTWARE nicht an andere Computer senden oder in Netzwerke einspeisen. Sie dürfen das Eigentum an der SOFTWARE und den schriftlichen Begleitmaterialien auf unbefristeter Basis unter den Voraussetzungen übertragen, dass Sie keine Kopien zurückbehalten und sich der Empfänger mit den Bedingungen der Lizenzvereinbarung einverstanden erklärt.

### **3. BEENDIGUNG**

Die Lizenzbedingung des Softwareprogramms wird am Tag, an dem Sie die SOFTWARE erhalten, wirksam. Falls ein Copyrightgesetz oder eine Bestimmung der Lizenzbedingungen verletzt wird, wird automatisch und ohne Benachrichtigung durch Yamaha die Lizenzvereinbarung beendet. In diesem Fall müssen Sie die lizenzierte SOFTWARE und ihre Kopien unverzüglich vernichten.

### **4. PRODUKTGARANTIE**

Yamaha garantiert dem ursprünglichen Käufer, dass, falls die SOFTWARE bei Verwendung unter normalen Bedingungen nicht die in der von Yamaha bereitgestellten Anleitung beschriebenen Funktionen erfüllt, die einzige Abhilfe darin bestehen wird, dass Yamaha auf Austauschbasis kostenlos jedes Medium ersetzen wird, das Material- oder Verarbeitungsfehler aufweist. Abgesehen von dem oben Ausgeführten wird die SOFTWARE "wie die Ware liegt und steht" geliefert, und es werden keine anderen ausdrücklichen oder stillschweigenden Garantien hinsichtlich dieser Software übernommen, einschließlich, aber nicht beschränkt auf, die stillschweigenden Garantien für handelsübliche Qualität und Eignung für einen bestimmten Einsatzzweck.

### **5. BESCHRÄNKTE HAFTUNG**

Ihre einzige Abhilfe und die gesamte Haftung Yamahas bestehen in dem oben Ausgeführten. Keinesfalls haftet Yamaha Ihnen oder einer anderen Person gegenüber für etwaige Schäden, einschließlich, aber nicht beschränkt auf, zufällige Schäden oder Folgeschäden, Kosten, Verdienstausfall, verlorene Ersparnisse oder andere Schadenersatzansprüche, die aus der Verwendung der SOFTWARE oder aus der Tatsache hervorgehen, dass diese SOFTWARE nicht verwendet werden konnte, selbst wenn Yamaha oder ein autorisierter Händler über die Möglichkeit derartiger Schadenersatzansprüche informiert wurde, oder für etwaige andere Ansprüche einer anderen Partei.

### **6. ALLGEMEINES**

Diese Lizenzvereinbarung soll gemäß und in Übereinstimmung mit den japanischen Gesetzen ausgelegt werden.